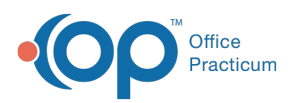

# Treatment Plan Template: Customize Treatment Plan Builder Fields

Last Modified on 09/20/2022 10:19 am EDT

#### **Path: Main Menu > Admin Tools Menu > Treatment Plan Template and Program Setup**

## **About**

In Treatment Plan Template Setup, you can add custom fields to Step 1 and Step 4 of the Individualized Treatment Plan (ITP) Builder.

- Add New Custom [Treatment](http://nextstep.knowledgeowl.com/#add-new-custom-treatment-plan-builder-field) Plan Builder Field
- Edit Custom [Treatment](http://nextstep.knowledgeowl.com/#edit-custom-treatment-plan-builder-fields) Plan Builder Fields
- Order [Fields](http://nextstep.knowledgeowl.com/#order-fields)

#### Add New Custom Treatment Plan Builder Field

- 1. Navigate to Treatment Plan Template and Program Setup by following the path above.
- 2. Select the **Customize PCP Wizard Fields** radio button.

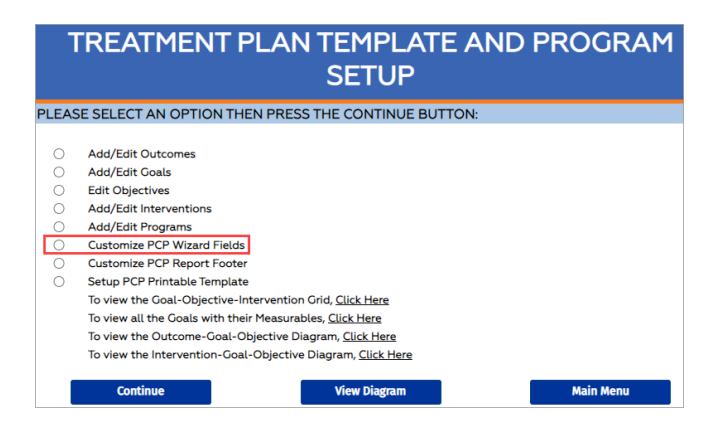

- 3. Click the **Continue** button.
- 4. Click the **Add New Field** button.
- 5. In the window:
	- a. Enter a **Field Name**.
	- b. (Optional) Enter a **Field Alias**.
	- c. Click the **Field Type** drop-down and select a Field Type. For more information on the available Field Types, click**[here](http://nextstep.knowledgeowl.com/help/field-types-that-can-be-added-to-forms-or-notes)**.
	- d. (Optional) If you'd like this field to populate information from another Form and field, click the**Referenced Form** and **Referenced Field** drop-down and select the Form and field.
	- e. The Wizard Step drop-down defaults to Step 1 of the ITP Builder. If you want the field to display on Step 4, click the **Wizard Step** drop-down and select 4.
	- f. (Optional) Click the**Required** drop-down and select Yes to make the field required.
	- g. (Optional) To display the information on all Steps as you move through the Treatment Plan, click the**Display on all Steps** drop-down and select Yes.
	- h. Click the **Save This Field** button.

### Edit Custom Treatment Plan Builder Fields

1. Navigate to Treatment Plan Template and Program Setup:**Main Menu > Admin Tools Menu > Treatment Plan Template**

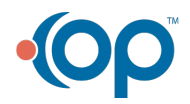

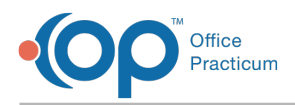

#### **and Program Setup**.

- 2. Select the **Customize PCP Wizard Fields** radio button.
- 3. Click the **Continue** button.
- 4. Click the **Edit** button **E** next to the field you want to edit.
- 5. Make edits as necessary.
- 6. Click the **Save This Field** button.

#### Order Fields

- 1. Navigate to Treatment Plan Template and Program Setup:**Main Menu > Admin Tools Menu > Treatment Plan Template and Program Setup**.
- 2. Select the **Customize PCP Wizard Fields** radio button.
- 3. Click the **Continue** button.
- 4. Click the **Up arrow** to move the field up the list or the**down arrow** to move the field to the bottom of the list.

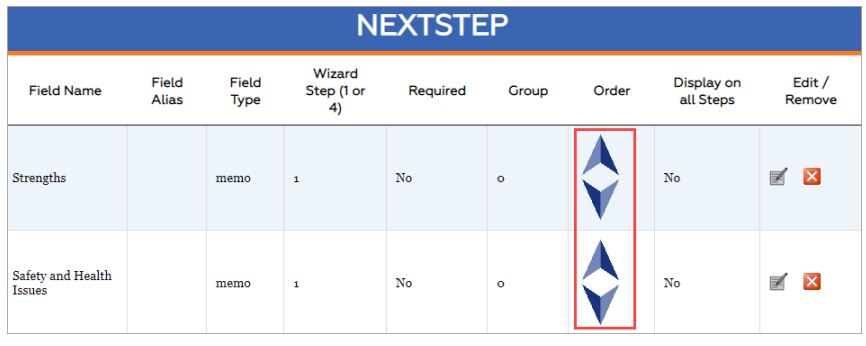

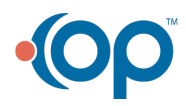